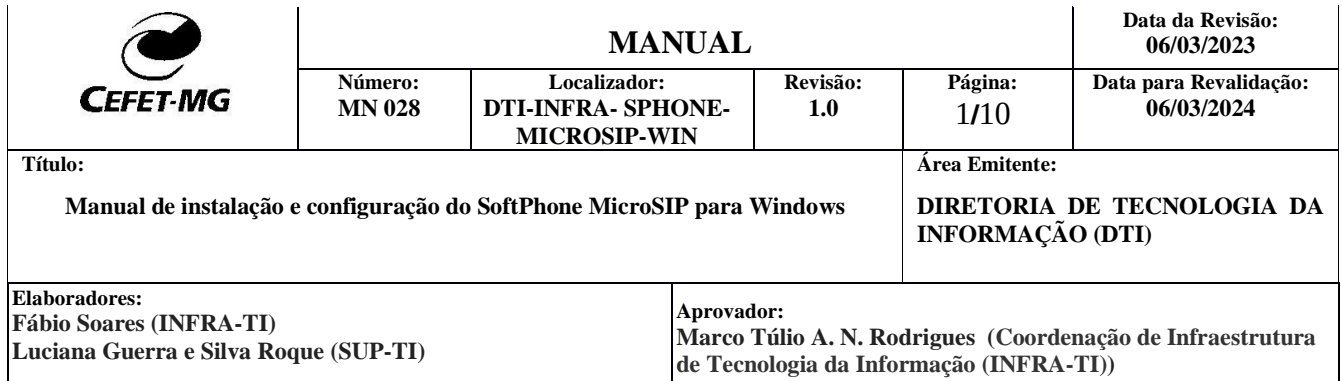

# **Manual de Instalação e Configuração do SoftPhone MicroSIP para Windows**

Softphone é um software que permite realizar chamadas telefônicas pela Internet (VoIP) utilizando computadores, notebooks, tablets e smartphones. Com o uso de um softphone é possível efetuar e receber chamadas sem precisar de um telefone convencional. O MicroSIP é um aplicativo softphone testado e recomendado pela Coordenação de Infraestrutura de Tecnologia da Informação (INFRA-TI).

O MicroSIP é compatível com o serviço VoIP do CEFET-MG, permitindo que os usuários recebam e efetuem chamadas pela internet utilizando o mesmo número de seu ramal institucional.

Antes de utilizar o MicroSIP, é necessário abrir um chamado na Central de Serviços (<https://cs.sgi.cefetmg.br/> ) , Tipo -> Requisição, Categoria -> Telecom -> Criar conta VoIP. Será criada uma conta com usuário e senha, para que você possa configurar e utilizar o aplicativo.

**Observação:** O MicroSIP pode ser utilizado a qualquer momento e em qualquer localidade desde que o computador/notebook esteja conectado à internet (por uma rede Wi-Fi ou conexão de internet 3G / 4G) e à **VPN** do CEFET-MG.

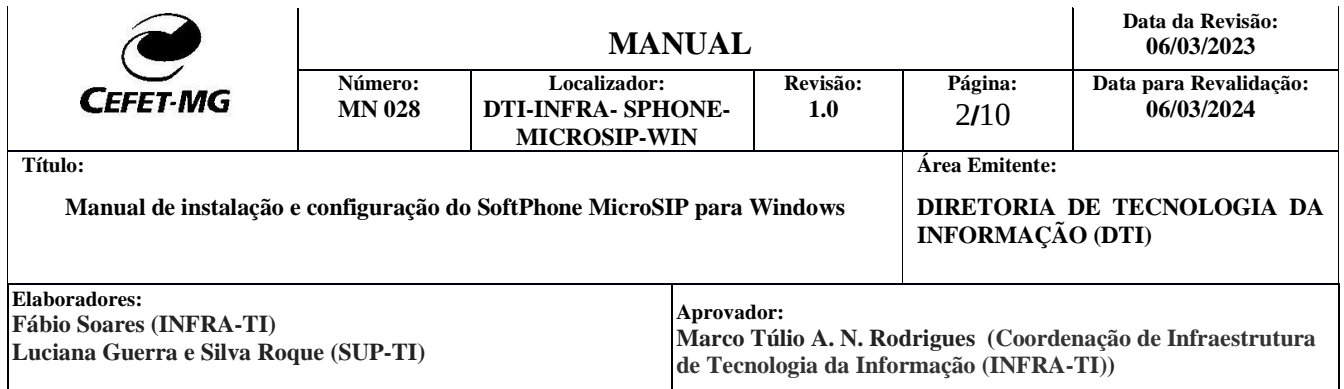

## **1 Instalação**

- 1.1 O aplicativo deverá ser baixado no endereço [https://www.microsip.org/downloads,](https://www.microsip.org/downloads) escolhendo a versão [MicroSIP-3.21.3.exe.](https://www.microsip.org/download/MicroSIP-3.21.3.exe)
- 1.2 Após a baixar o aplicativo, abra o mesmo e clique em "OK"

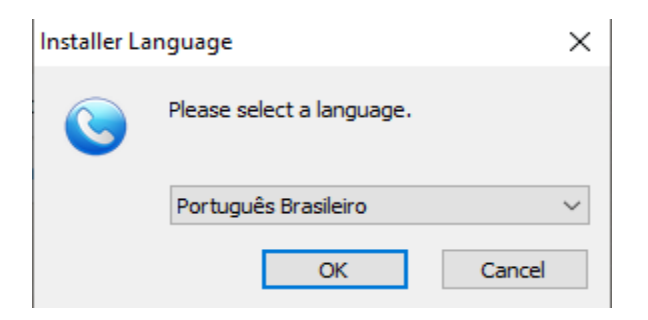

#### 1.3 Clique em "Próximo"

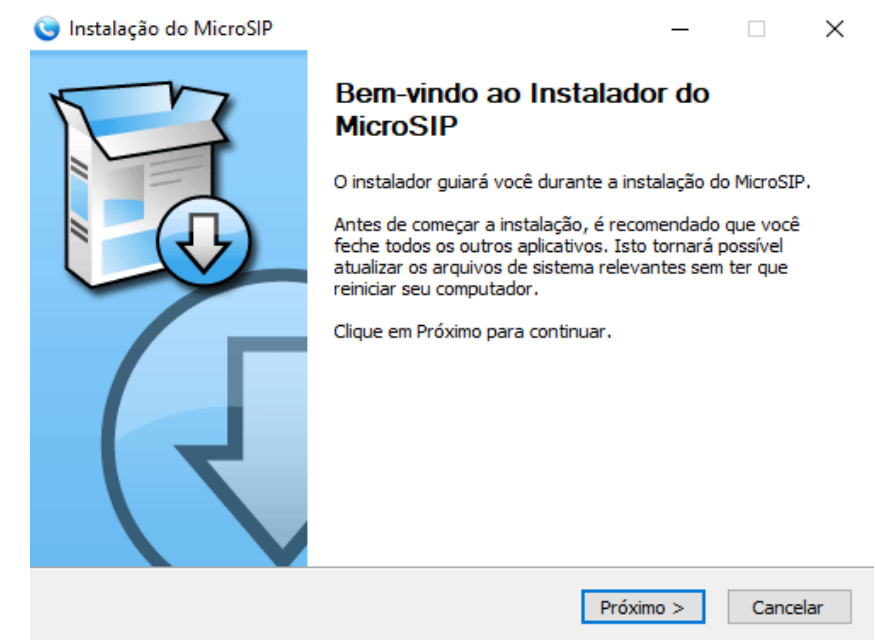

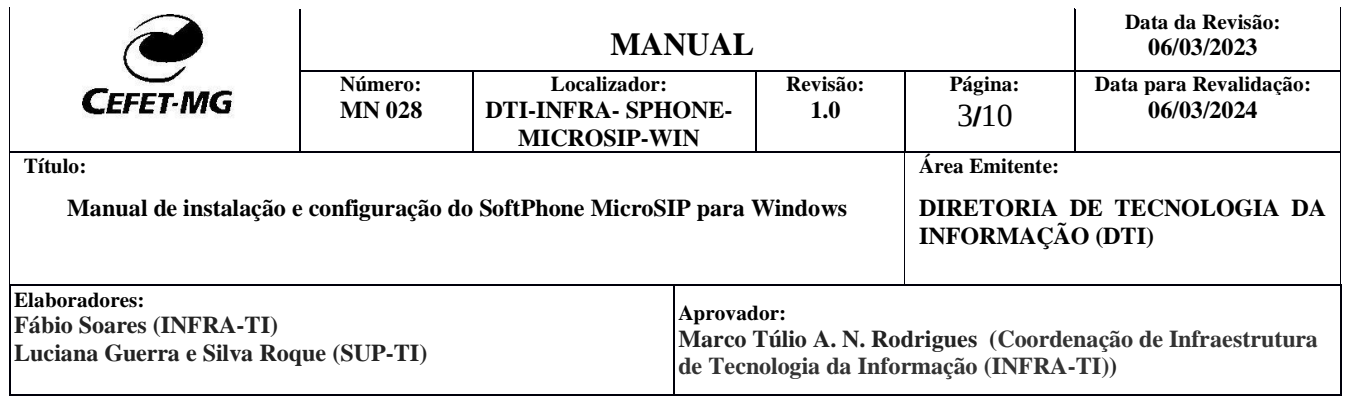

## 1.4 Clique em "Eu Concordo"

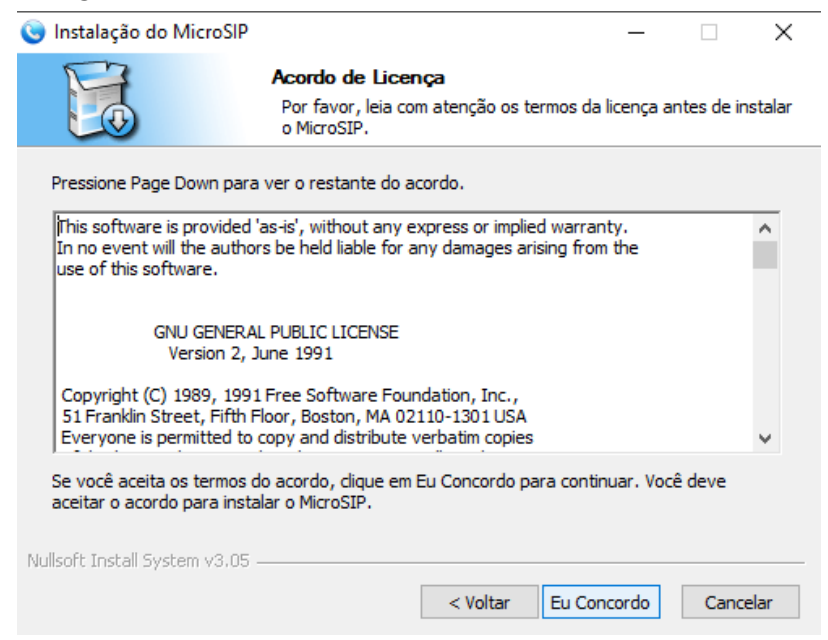

# 1.5 Clique em "Próximo"

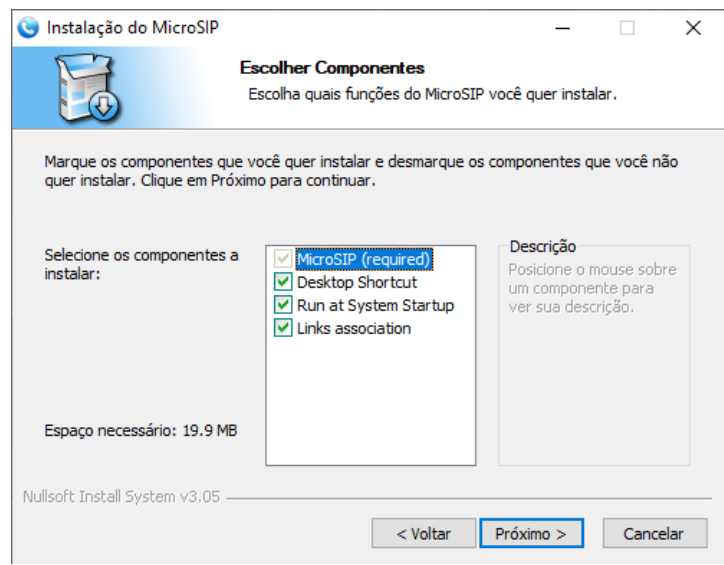

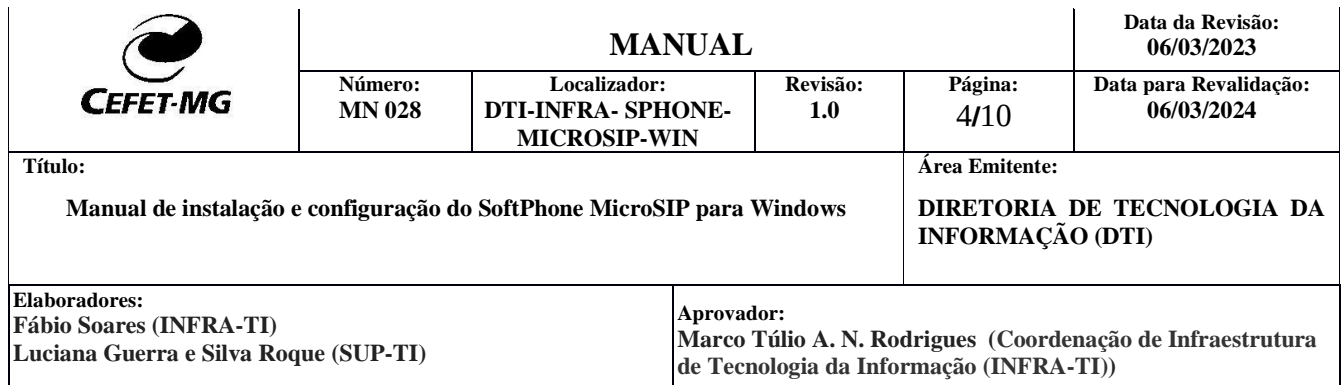

### 1.6 Escolha o dirétório, onde deseja fazer a instalação e clique em "Próximo"

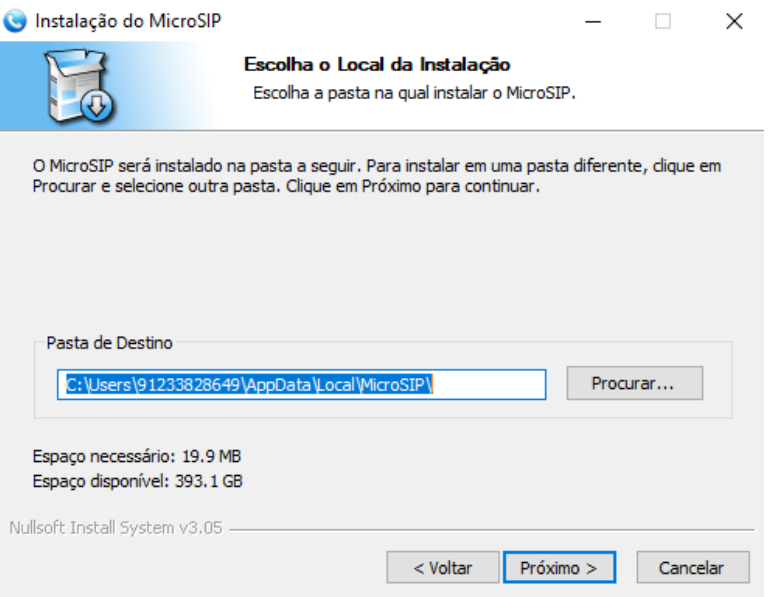

## 1.7 Clique em "Instalar"

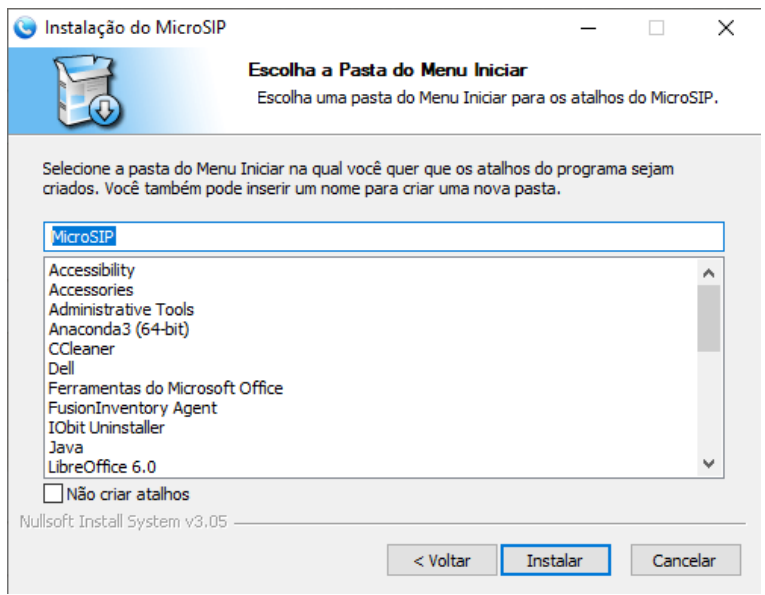

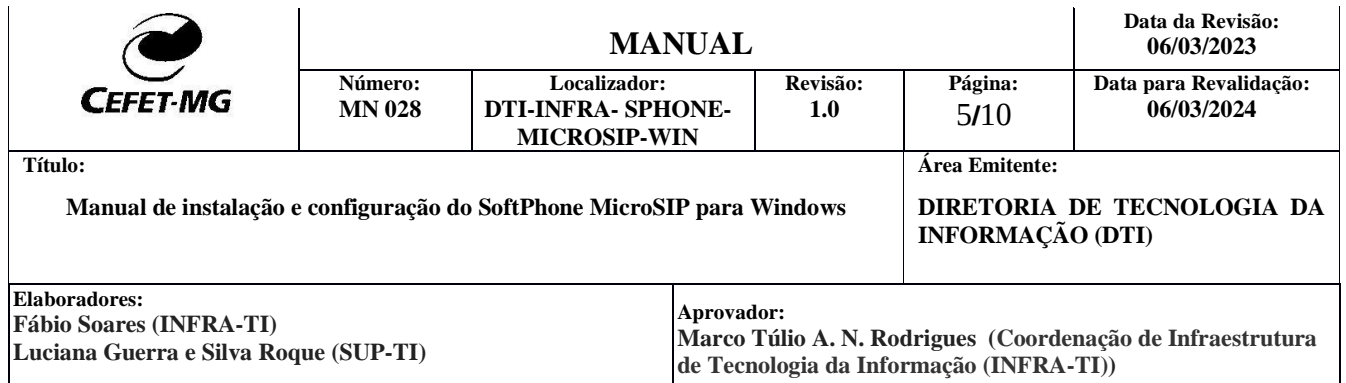

# 1.8 Clique em "Concluir"

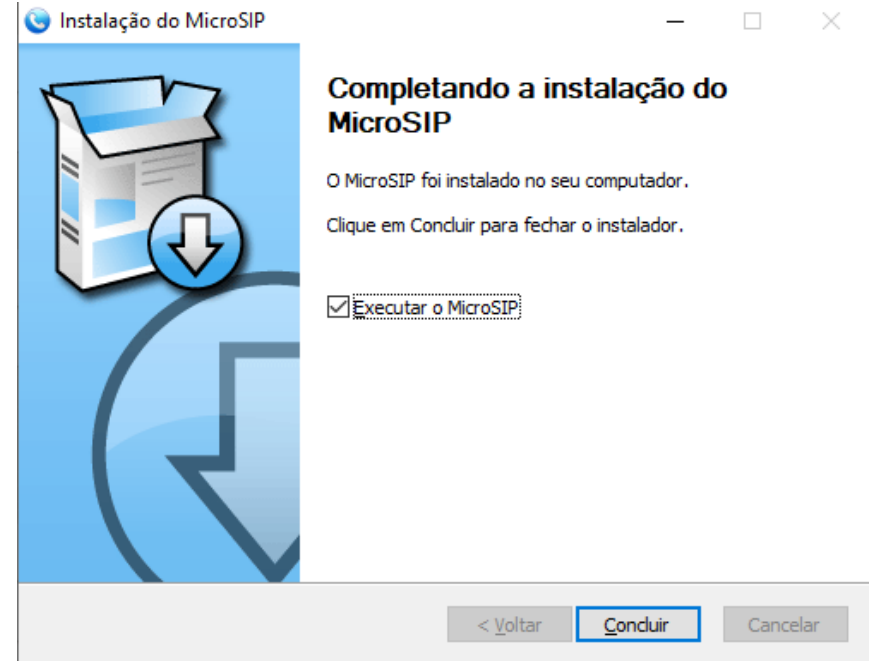

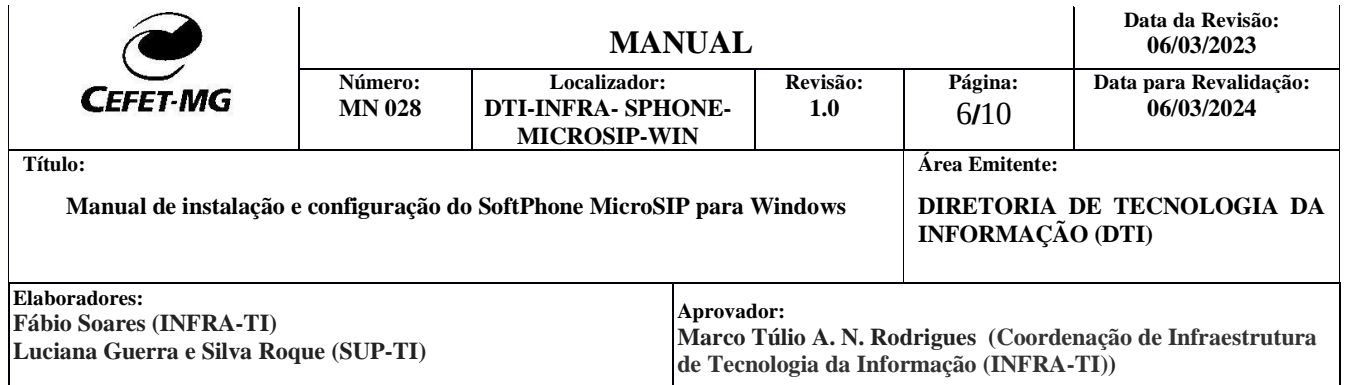

# **2. Configuração**

2.1 Após a instalação, abra o aplicativo e clique na setinha

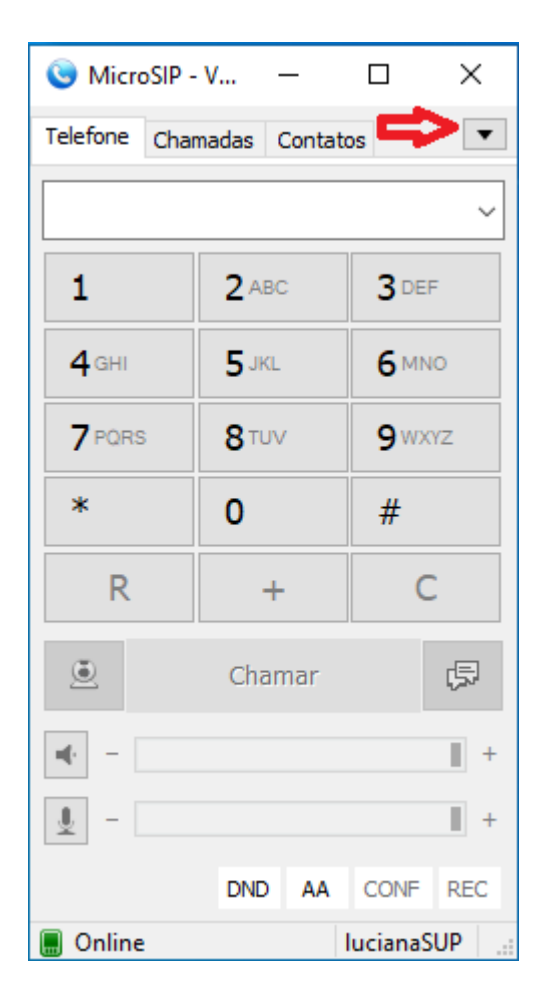

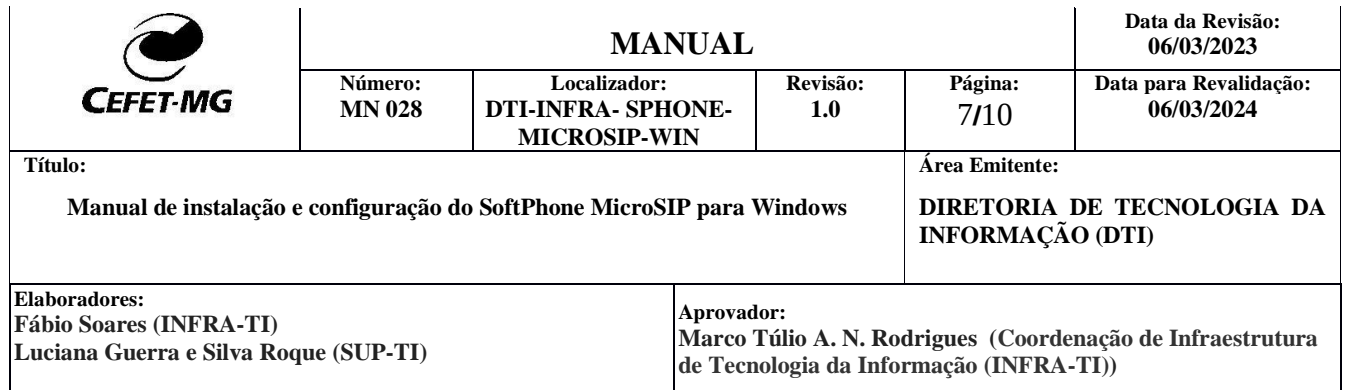

2.2 Clique em "Adicionar Conta", para configurar a sua conta

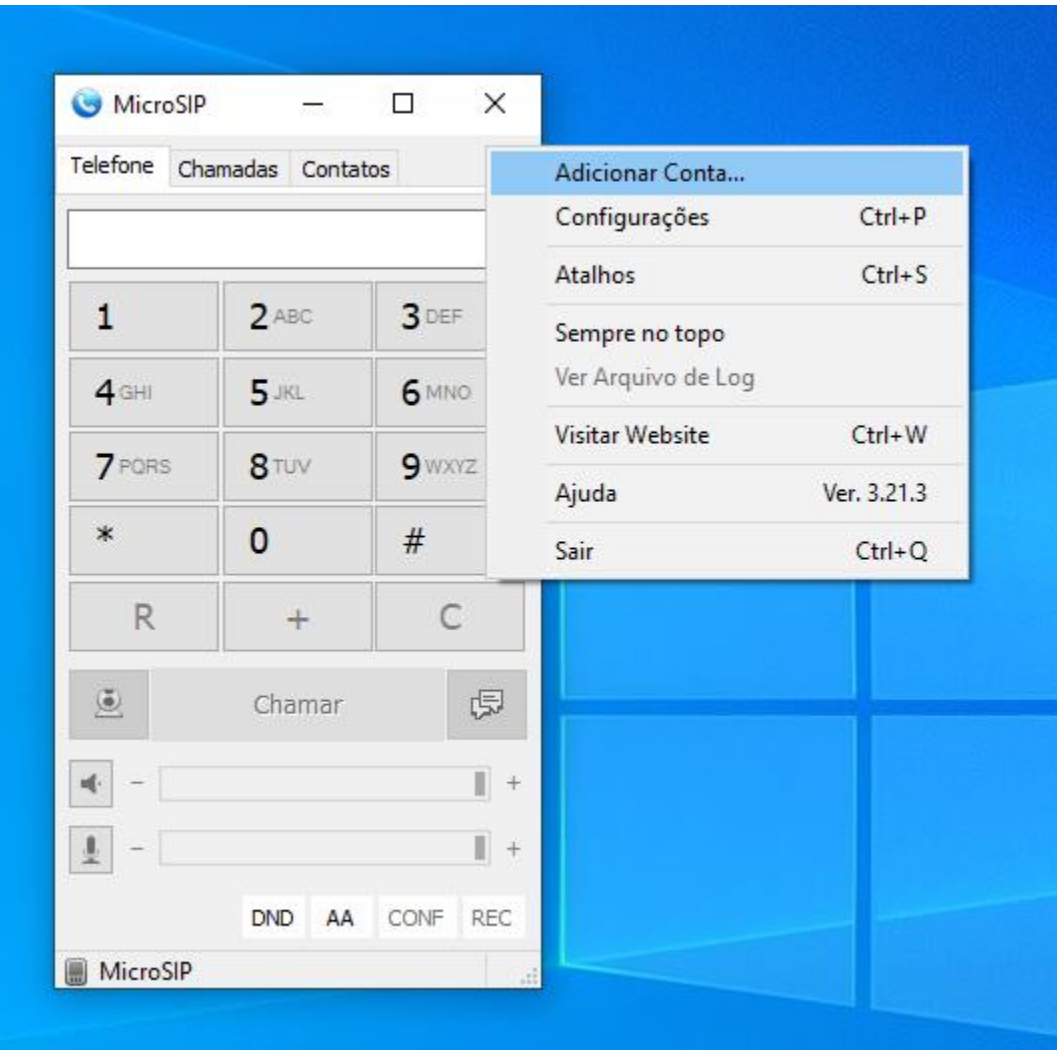

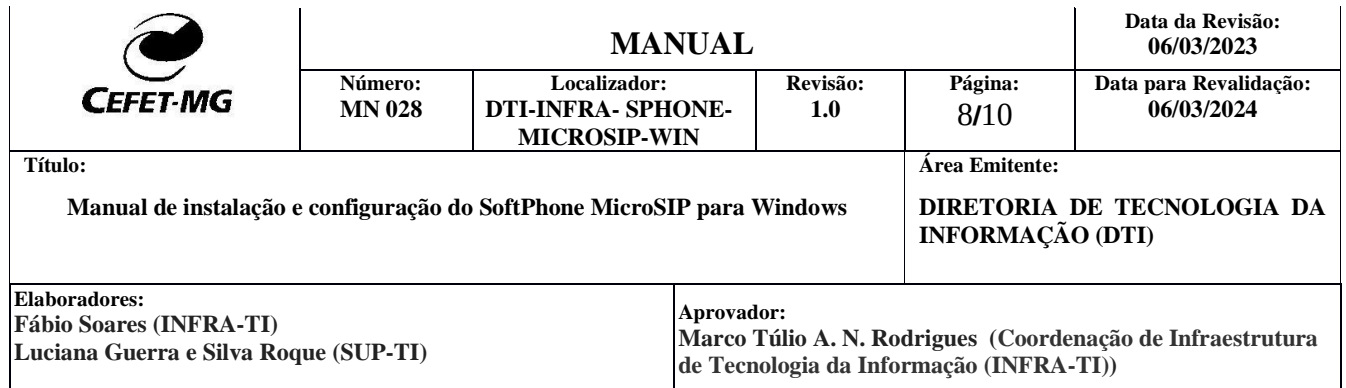

2.3 Preencha a tela seguinte, com os dados, conforme figura abaixo.

Seu login e senha, foram enviados para o seu e-mail, quando sua conta VoIP foi criada. Não se esqueça de marcar a opção "Permitir reescrever IP".

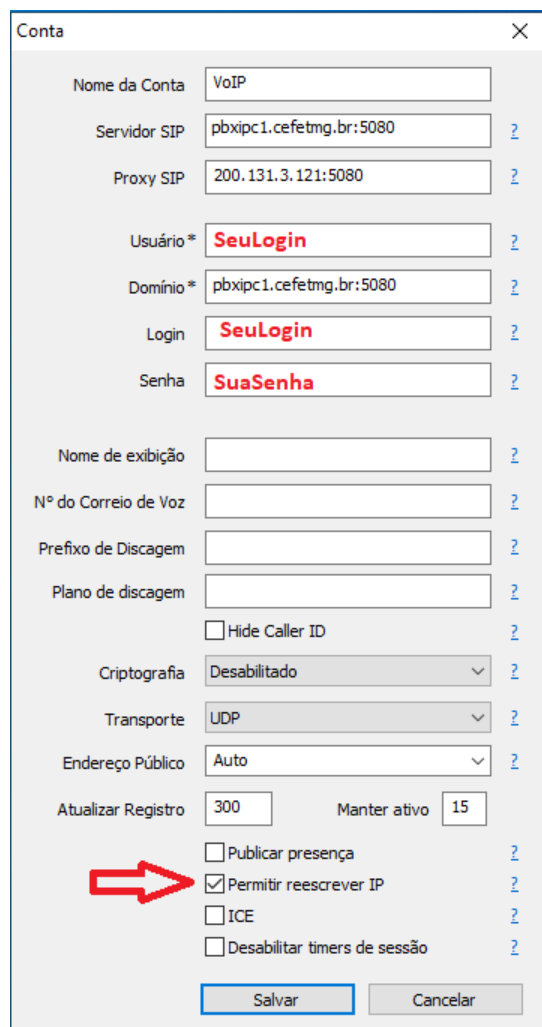

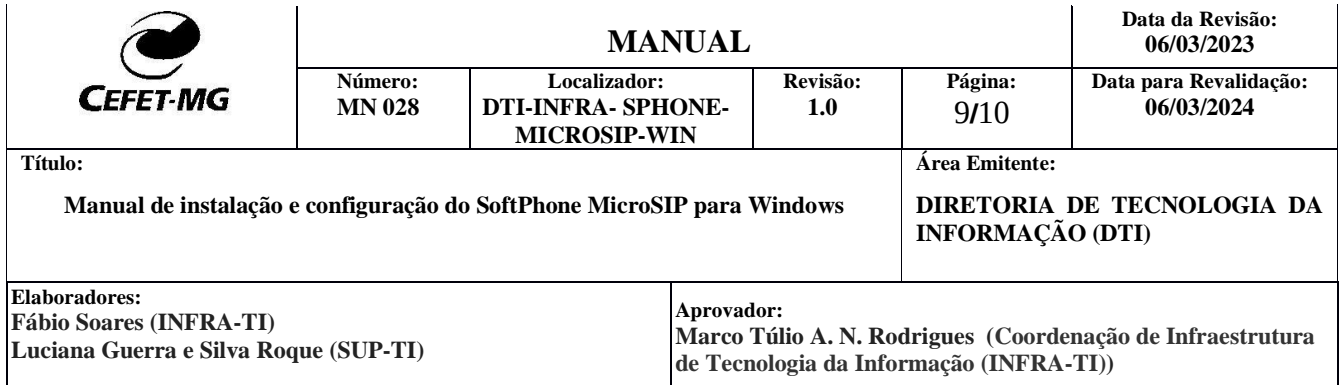

**Observação:** Os dados de Servidor SIP, Domínio SIP e Proxy SIP estão relacionados com a unidade, na qual o ramal telefônico está instalado.

### **Unidade Nova Suiça:**

"**Servidor SIP e** *Domínio SIP"* digite **pbxipc1.cefetmg.br:5080**

" *Proxy SIP"* digite **200.131.3.121:5080**

Após digitar os dados de configuração, clique no botão "Salvar".

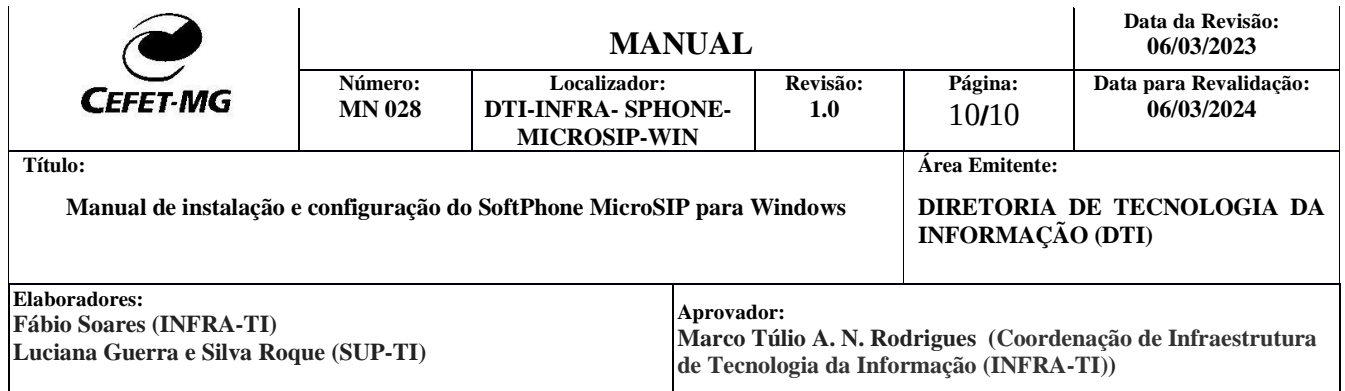

### **3 Como utilizar**

Abra o aplicativo, digite o número para o qual deseja fazer a ligação e depois clique no botão "Chamar". Quando estiver recebendo uma ligação, clique no botão "Atender".

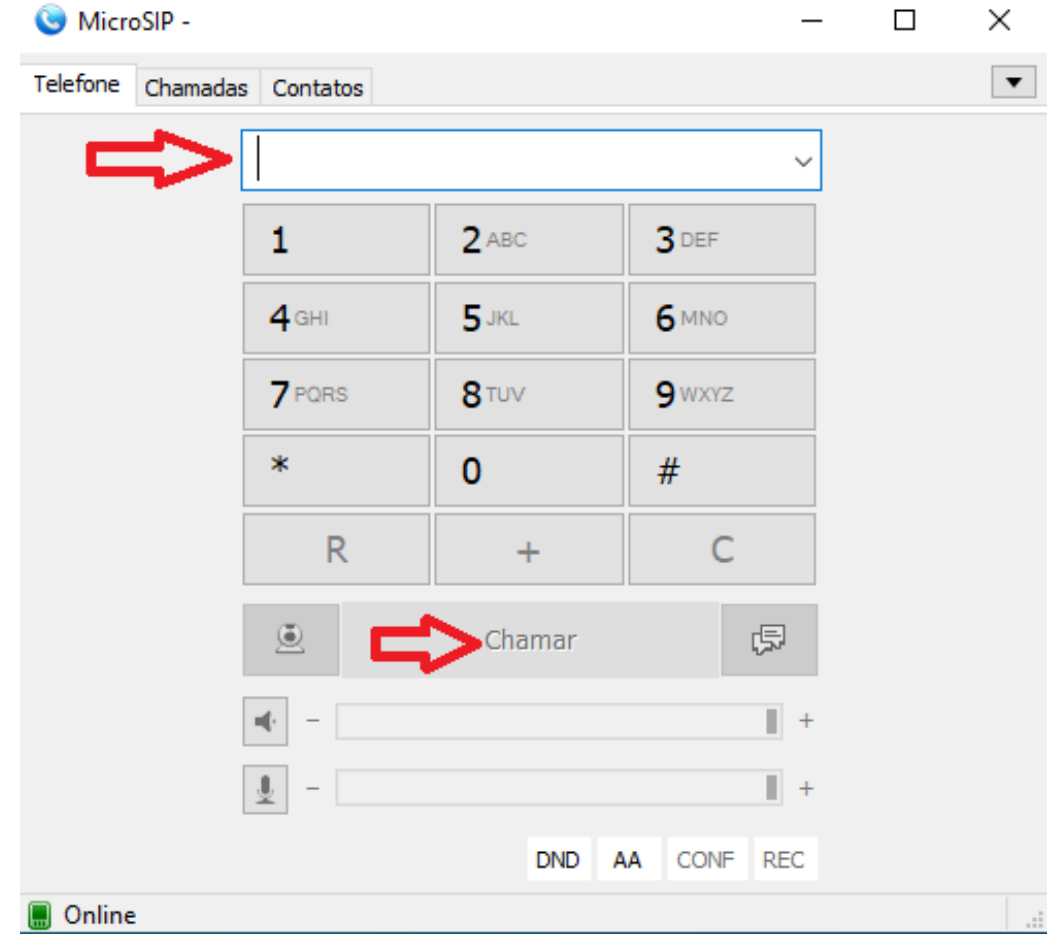